## **PANDUAN PROSES EVALUASI PROPOSAL PENGABDIAN MASYARAKAT**

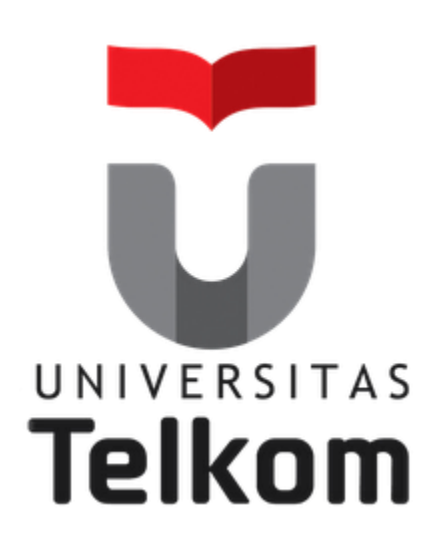

## **DIREKTORAT PENELITIAN DAN PENGABDIAN MASYARAKAT**

## **UNIVERSITAS TELKOM**

**2015**

Langkah – langkah dalam melakukan penilaian proposal melalui Igracias Universitas Telkom

1. Login menggunakan username dosen anda pada *https://igracias.telkomuniversity.ac.id*

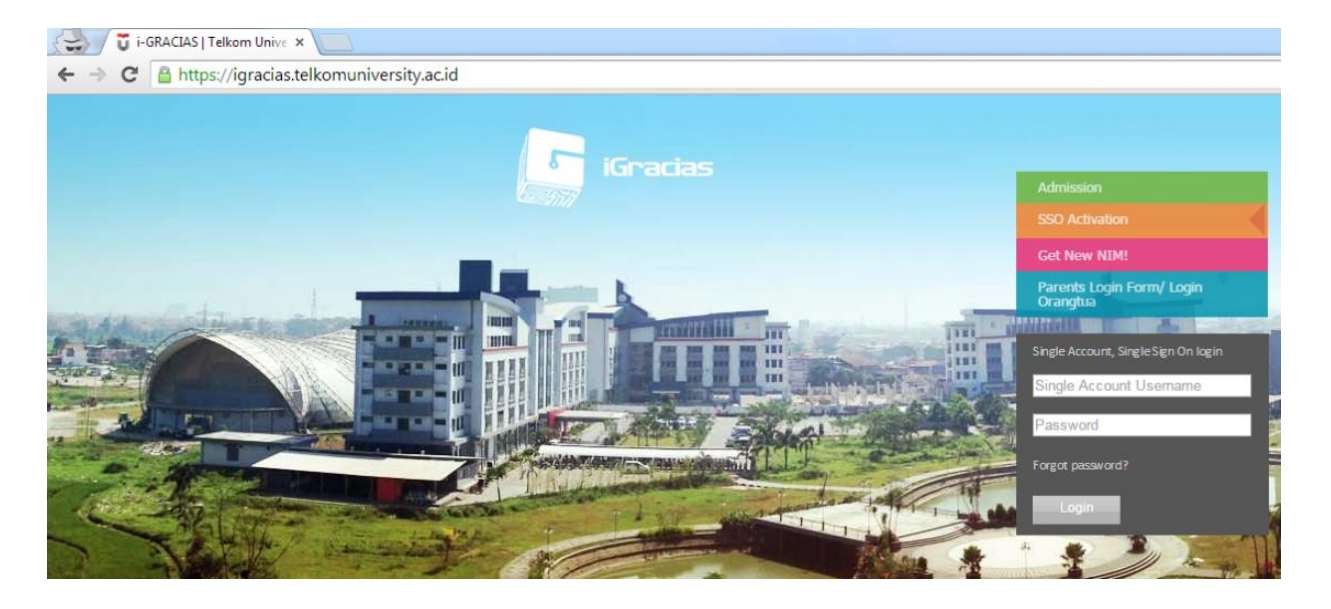

2. Pastikan anda masuk ke group pengguna Dosen

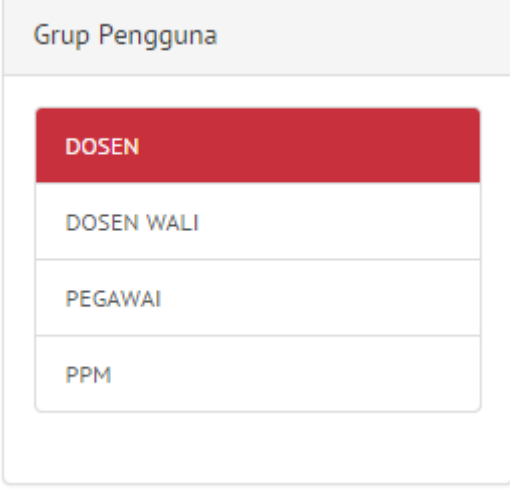

3. Pada menu bagian kiri, masuk ke sub-menu Penelitian > Acara > Penelitian, Publikasi, dan Abdimas

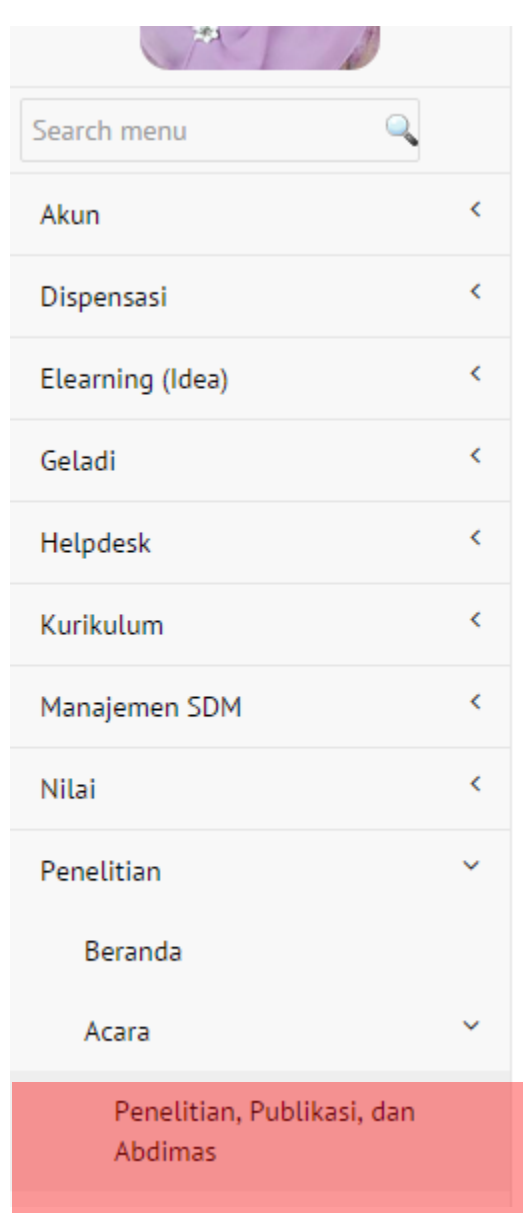

4. Setelah masuk pada daftar kegiatan, pilih kegiatan yang akan dievaluasi *(contoh : Pengabdian Masyarakat Dana Internal Tahun 2015)* dengan klik folder biru pada bagian sebelah kanan.

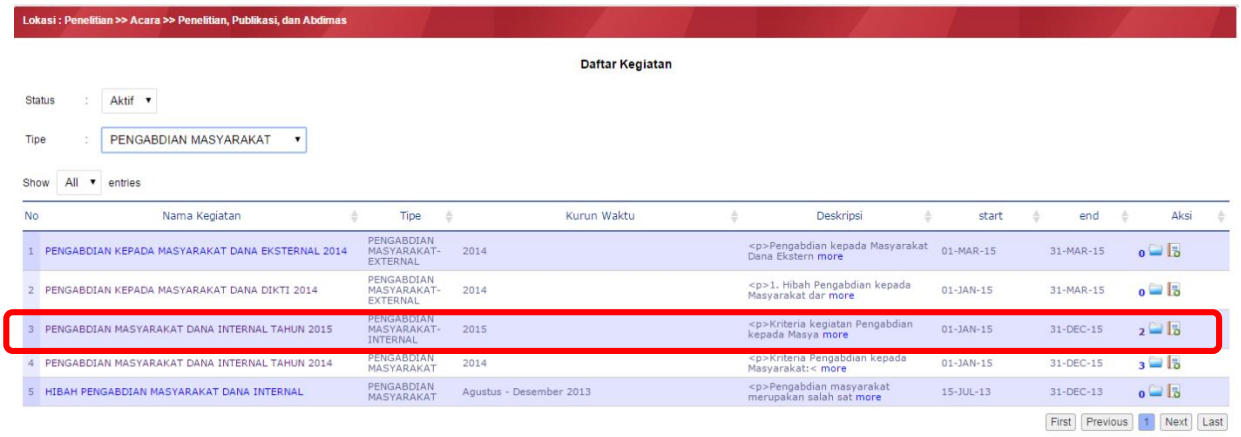

5. Klik ikon evaluation di jurnal yang akan dievaluasi.

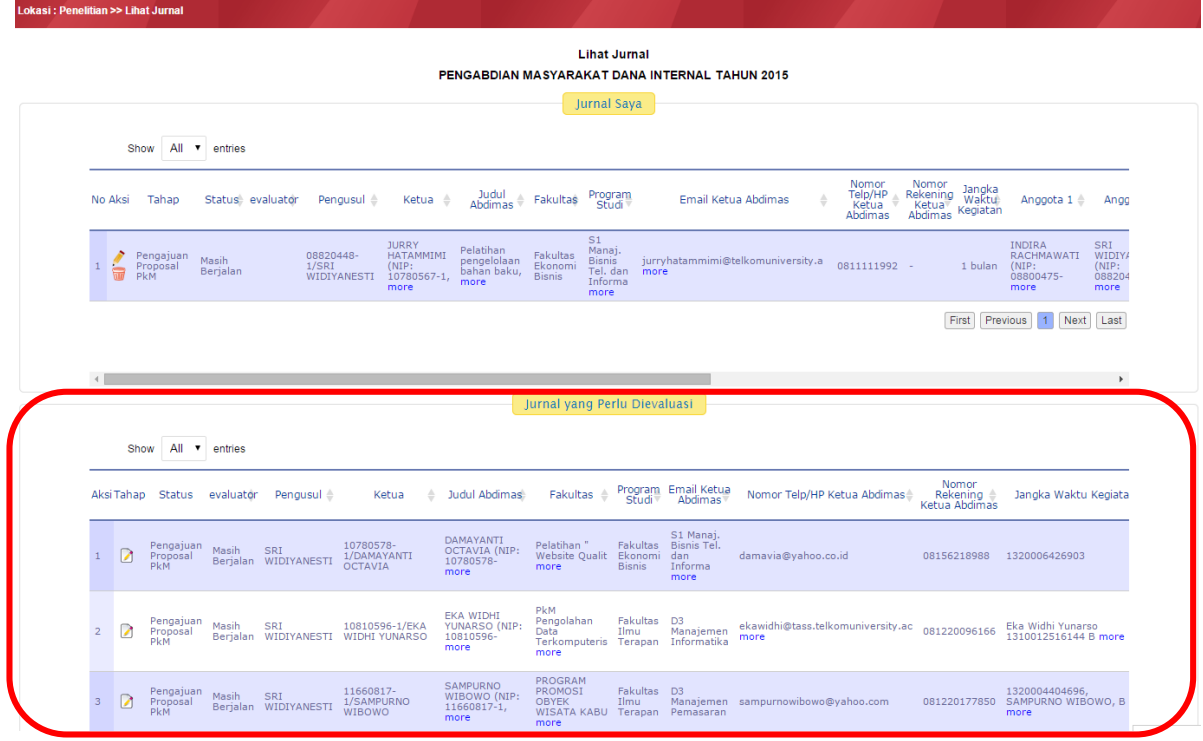

- 6. Masukkan hasil evaluasi pada form tampilan yang telah disediakan dan diakhiri dengan menekan tombol Submit
- **7.** Proses evaluasi proposal pengabdian masyarakat melalui Igracias Universitas Telkom telah selesai.
- **8. T E R I M A K A S I H**